1. Search for product . For example : WIC30. Select "Opt Crush Blue Ctn" and click the stock tab on the top, then untick " Include in Stock Control" .

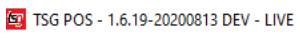

04-09-2020 11:51:45

## **Products**

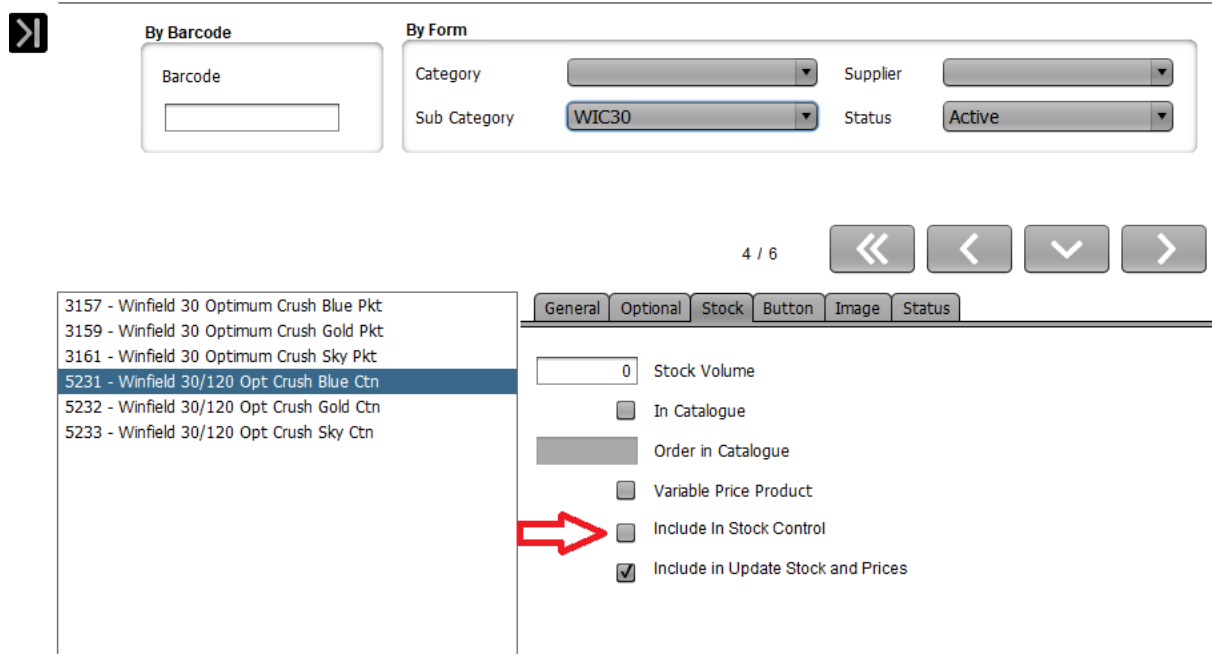

2. Save the setting and do the exact same thing for Opt Crush Gold and Sky.

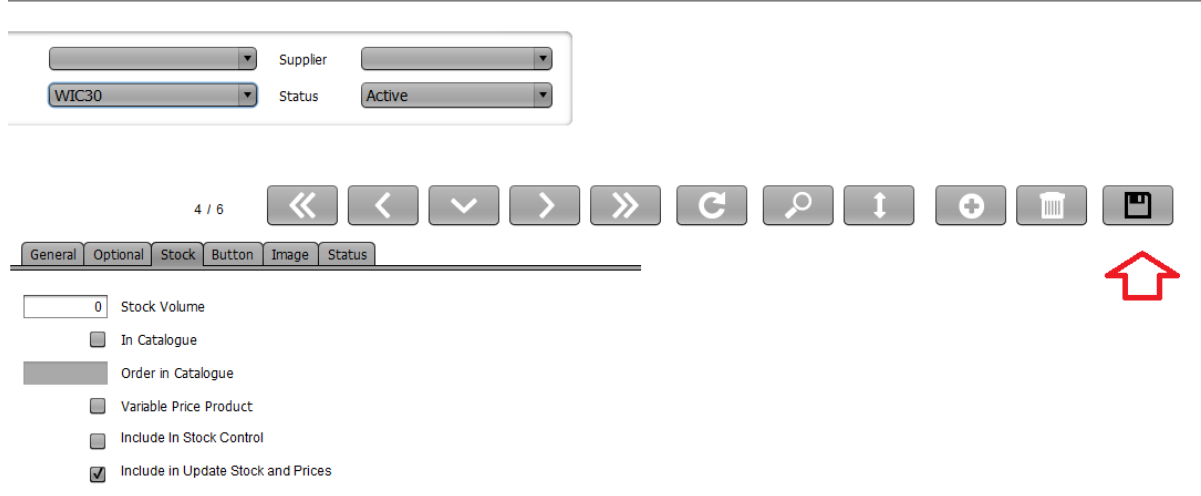

3. And now we need to search for the 30/180 carton .In the case , WIC30D. Make sure

" Include in Stock Control" is ticked for each of the product. Save the settings.

04-09-2020 11:53:54

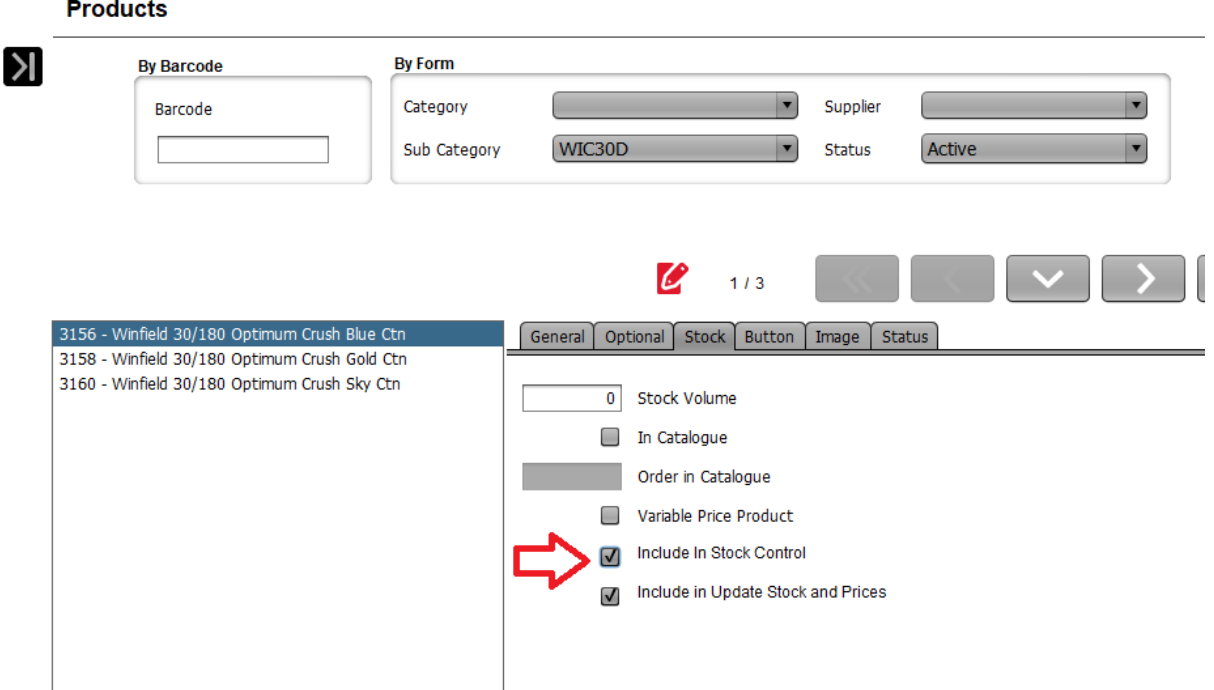

4. And now , WIC30 pakcet is linked to the 30/180 carton.

## **This change including the following Sub-categories**.

*Rothman 30/120 carton will change from R30X4 back to RTH30 in line with the packet subcategory whilst the 180-stick carton will be changed to RTH30D*

*Benson & Hedges 30/120 carton will change from BH30X4 back to BH30 in line with the packet subcategory whilst the 180-stick carton will be changed to BH30D*

*Winfield 30/120 carton will change from W30X4 back to WIN30 in line with the packet subcategory whilst the 180-stick carton will be changed to WIN30D*

*Pall Mall 30/120 carton will change from PM30X4 back to PM30N in line with the packet subcategory whilst the 180-stick carton will be changed to PM30D*

*Winfield 40/120 carton will change from W40X3 back to WIN40 in line with the packet subcategory whilst the 200-stick carton will be changed to WIN40D*

*Dunhill 23/92 carton will change from D23X4 back to DUN23 in line with the packet subcategory whilst the 184-stick carton will be changed to DUN23D*

*Holiday King 22/88 carton will change from H22X4 back to HLK22 in line with the packet subcategory whilst the 176-stick carton will be changed to HLK22D*